### audison

### bit DMI

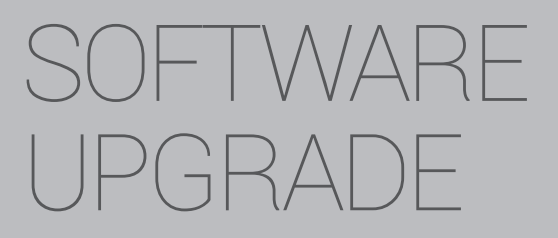

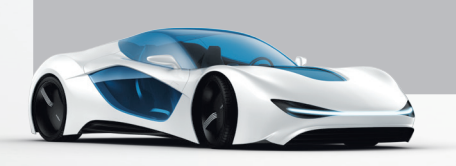

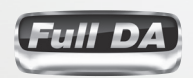

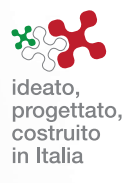

## www.audison.eu

### **Highlights**

#### **WHO NEEDS TO UPDATE THE PC SOFTWARE and WHY?**

**WHO:** Users with bit DMI with Software version lower than **v. 1.5.1**

**WHY:** With this Software update, new vehicle compatibilities have been introduced:

- **Audi:**
- Extended compatibility with MMI3G+ systems and MMI3G+ w/Bose or B&O audio systems.
- Corrected random sound Bug in the MMI3G+ low profile (no external amp) systems.
- **BMW** F-series;
- **Land Rover** Range Rover and Range Rover Sport with touchscreen head unit and Meridian system;
- **Mini** Countryman, Paceman and 5-door models
- **Volvo** with NAV and no-NAV systems;

**Remark1:**To have the above listed compatibilities available, the FW has to be updated to ver. **1.6.9**. **Remark2:**Verify compatibility of the bit DMI with your vehicle checking the website http://www.audison.eu/bitdmi and referring to the Browse Vehicle Compatibility section. http://www.audison.eu/bitdmi

#### **WHAT ARE THE NEW PC SW ver 1.5.1 COMPATIBILITIES?**

WARNING: SW versions **1.5.1** or higher are exclusively compatible with FW versions **1.6.9** or higher and vice versa.

#### **IMPORTANT REMARKS:**

- **►** It is not possible to use this PC SW ver. **1.5.1** connected to bit DMI with FW older that ver. **1.6.x**. If PC SW/FW are not compatible, possible malfunctioning may occur
- **►** It is always advisable to proceed as follows:
	- **1.**Check beforehand if the PC SW version installed in your PC is always the latest release available on the bit Drive Portal www.audisonbitdrive.eu or on the Audison website www.audison.eu/bitdmi (**"bit DMI" section**).

By launching the Audison bit DMI PC SW in **Offline** mode (no device connected), the PC SW version will be displayed at the bottom left corner of the page.

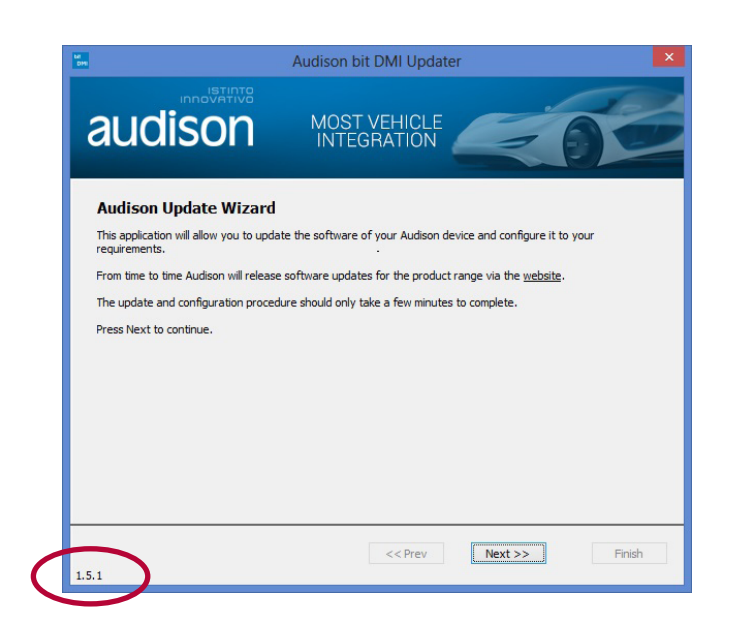

**2.** Once the bit DMI has been installed in the MOST daisy chain of your vehicle and once the Audio system is powered on, connect the bit DMI to the PC, launch the PC SW and check if the bit DMI FW version currently loaded in the product is compatible with the PC SW version

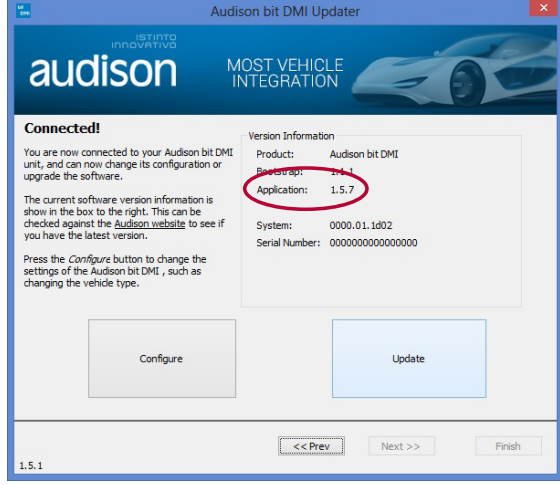

If not, the FW will have to be updated before starting the product configuration. A few examples:

- **-** PC SW ver. **1.5.1** + FW ver. **1.6.9** or higher -> OK
- **-** PC SW ver. **1.4.0.0** + FW ver. **1.6.9** or higher -> KO, aggiornare il SW alla ver. **1.5.1**
	-
- **-** PC SW ver. **1.5.1** + FW ver. **1.5.7** -> KO, aggiornare il FW alla ver.**1.6.9**
- 

#### **WHAT ARE THE STEPS TO UPGRADE THE PC SOFTWARE?**

1. **UNINSTALLING** the bit DMI PC Software (currently installed in the PC).

To uninstall the Audison bit DMI Updater PC software, you can use the standard procedure: *Start / Control Panel / Uninstall or change a program / Audison bit DMI Updater / remove*.

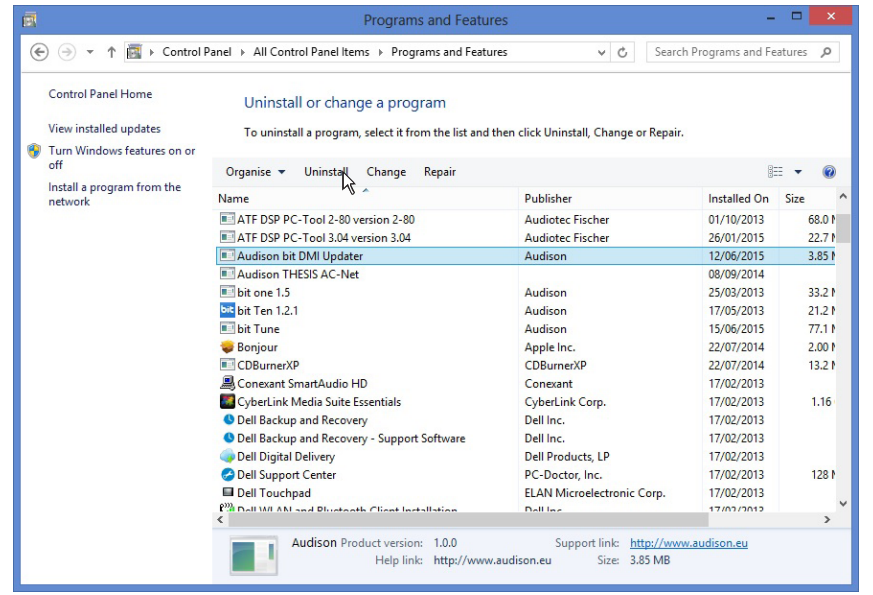

www.audison.eu

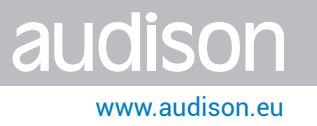

#### 2. **INSTALLING** the bit DMI PC Software **v. 1.5.1**.

**1)** Open the folder "bit DMI SW v. 1.5.1". Locate the "**Audison\_bit\_DMI.msi**" icon and double click on it:

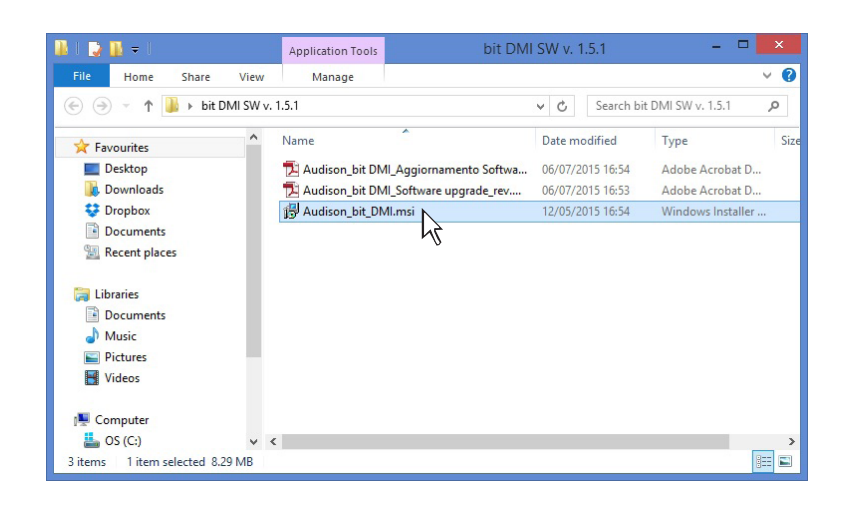

**2)** 2) Select **NEXT** to continue with the installation or **CANCEL** to interrupt it

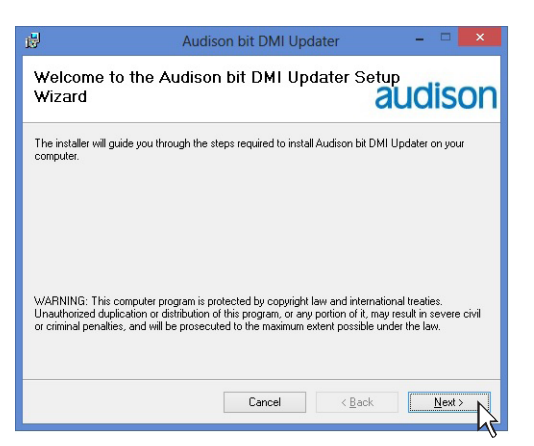

**3)** Check the destination folder, select the user option, then click **NEXT**

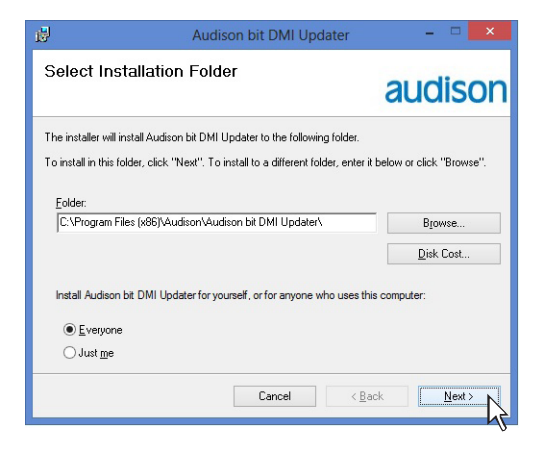

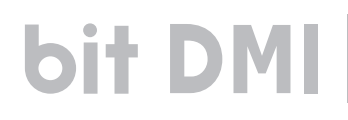

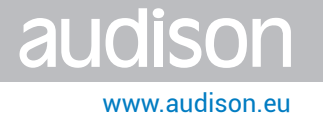

**4)** Flag the option "**Yes Please - Install the driver**", then click **NEXT**

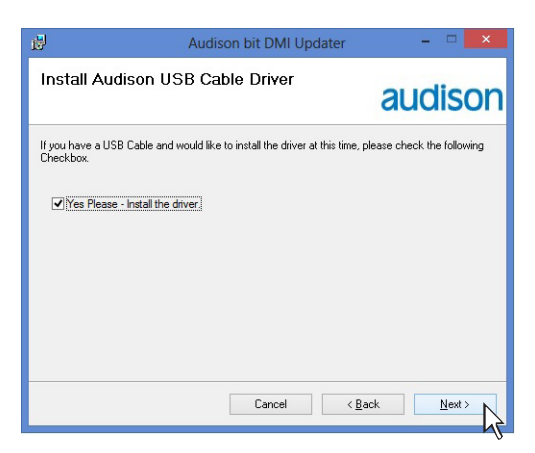

#### **5)** Select **NEXT**

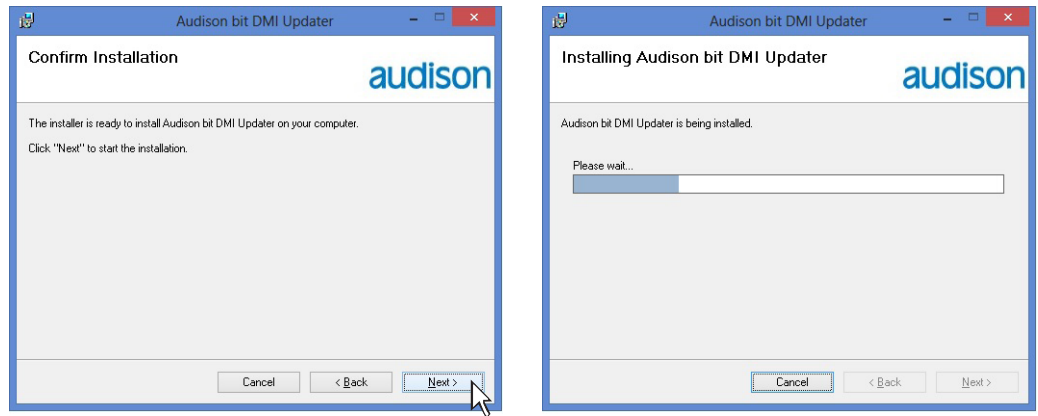

**6)** The installer will ask you to install the **USB** driver. Select **NEXT**

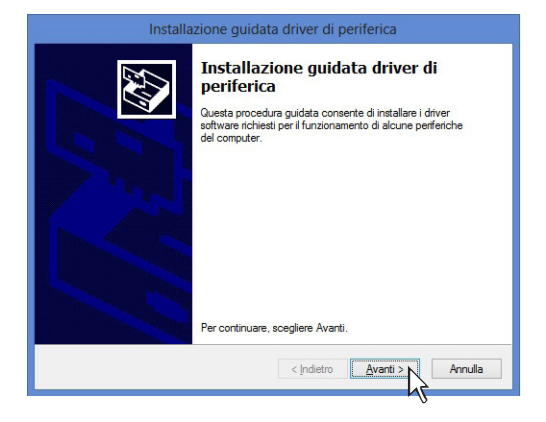

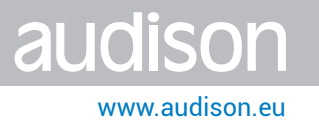

**7** Select **I accept the terms in the license agreements** on the tab and then click **NEXT;**

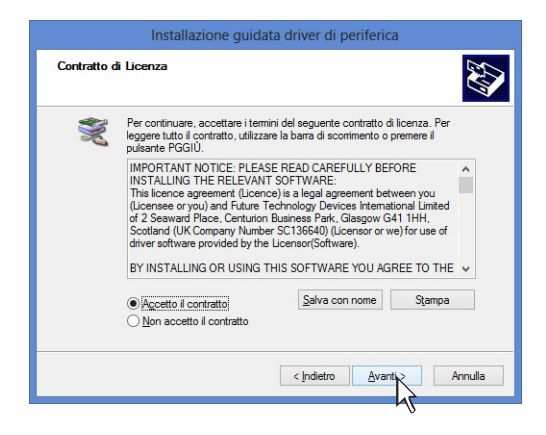

**8** Select **FINISH**

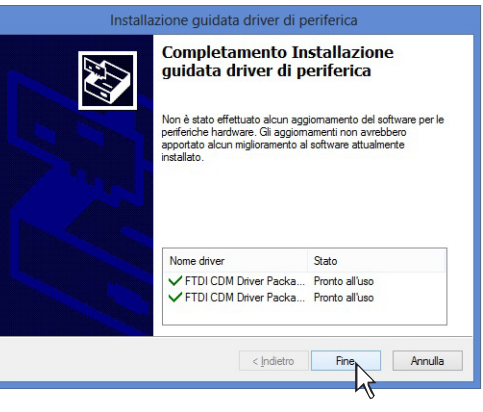

**9** Select **CLOSE.**

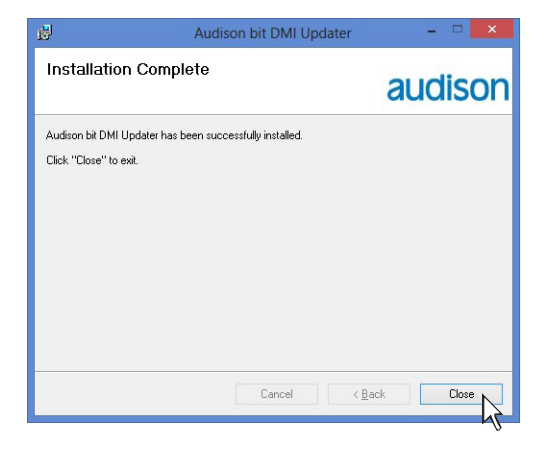

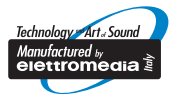

www.audison.eu

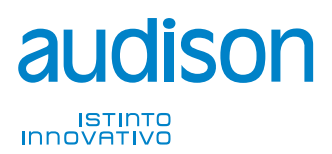

**PART OF ELETTROMEDIA<br>62018 Potenza Picena (MC) Italy<br>T +39 0733 870 870 - F +39 0733 870 880<br>www.elettromedia.it**